# プラネックス インターネット 通信設定ガイド

54Mbps LAN

## **BLW-04G-PK**

PLANEX COMMUNICATIONS INC.

#### 第1章 GW-NS54Gのセットアップ

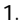

#### 第2章 BLW-04Gのセットアップ

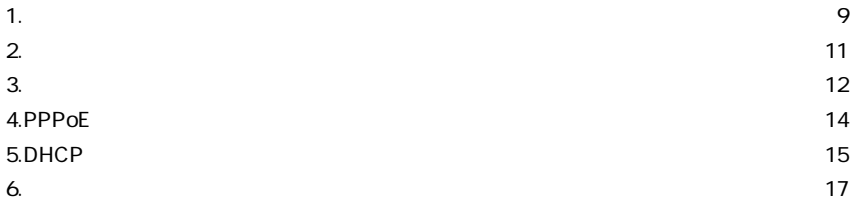

 $\overline{3}$ 

#### 第3章 セキュリティ(WEP) のセットアップ

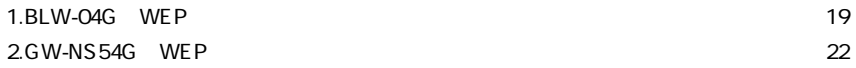

## Windows XP Professional 32bit HomeEdition **GW-NS54G 第1章**

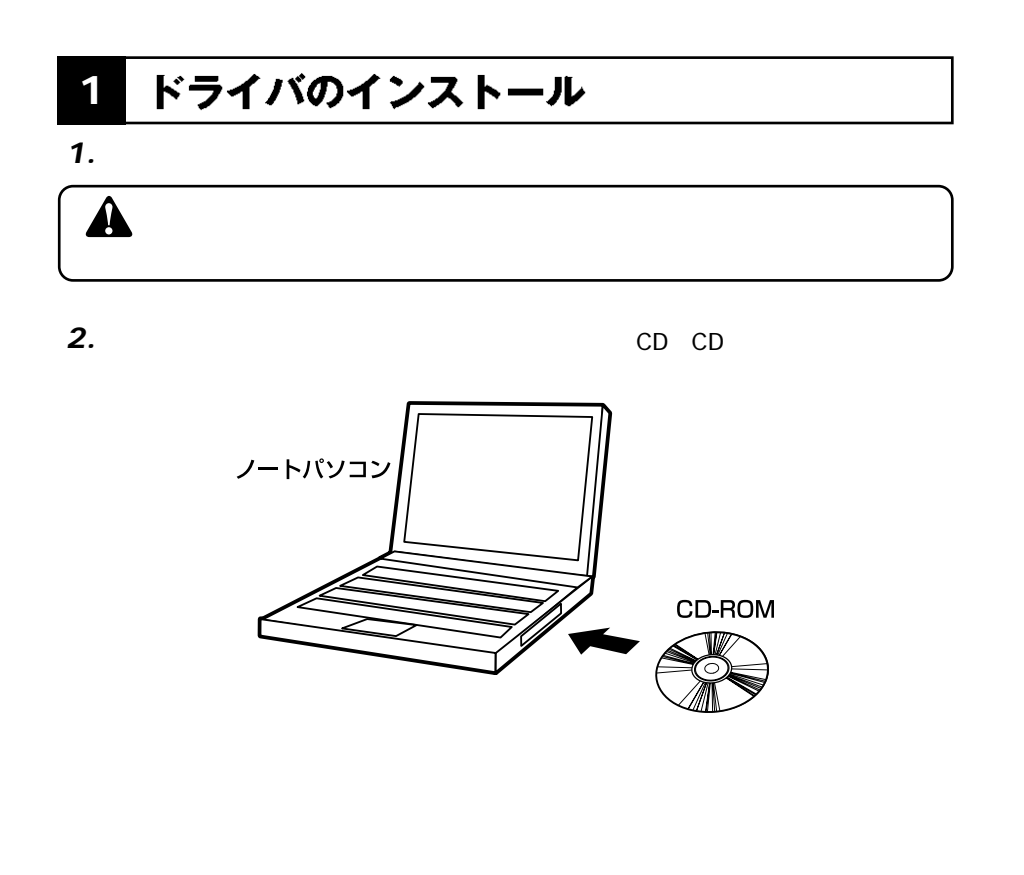

**GW-NS54G**

**GW-NS54G** 

**1**

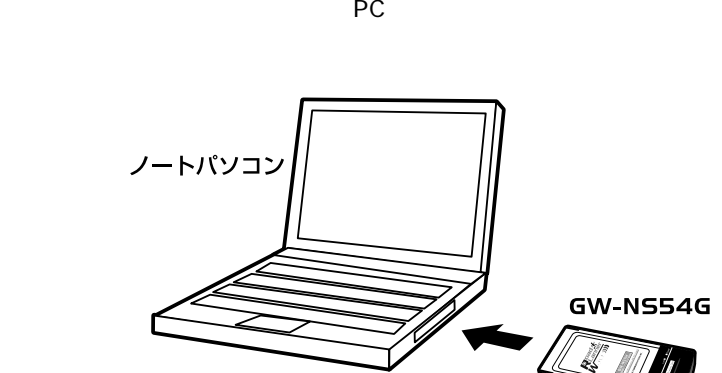

**GW-NS54G** 

*4.*

*3.*

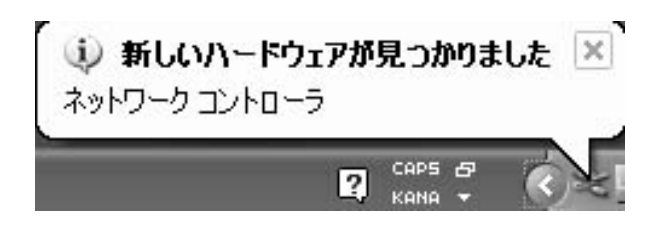

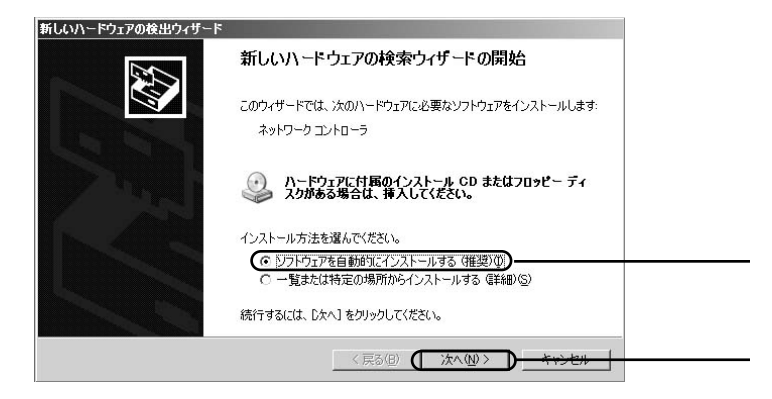

*6.*

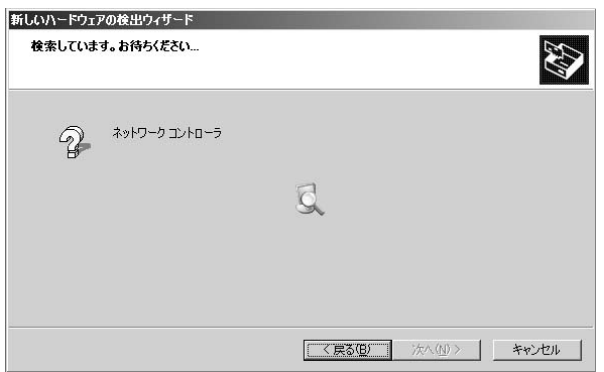

#### *7.*

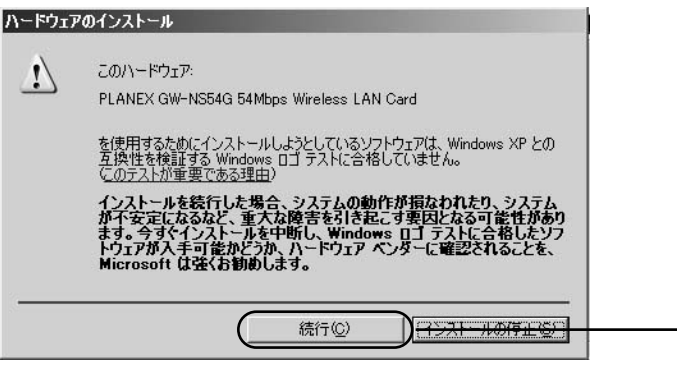

 $\overline{\mathbf{A}}$ 

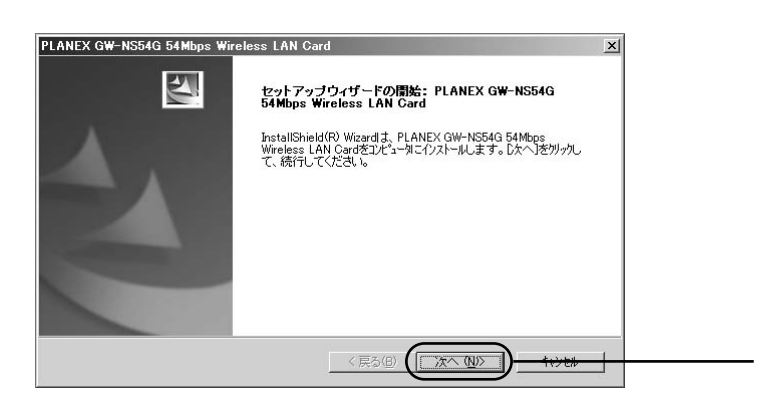

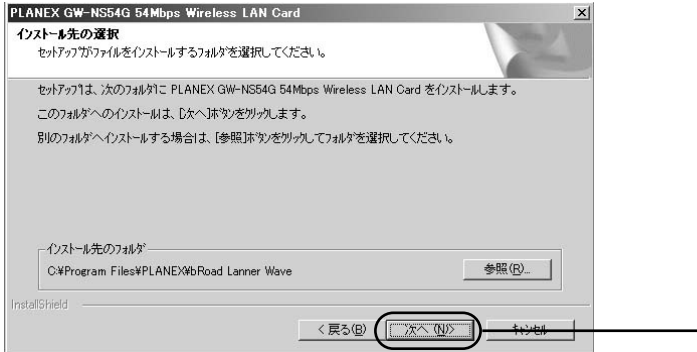

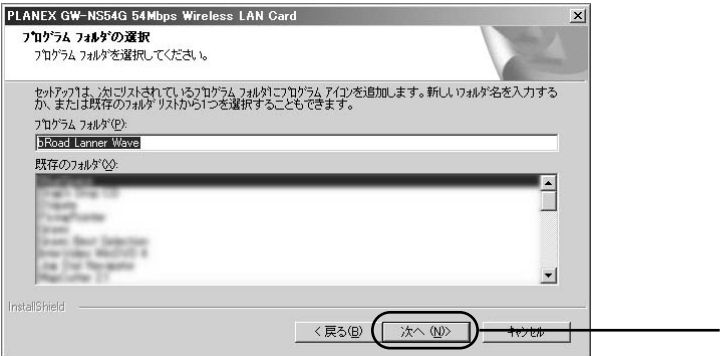

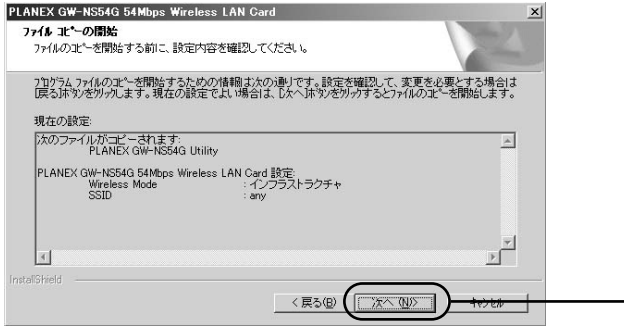

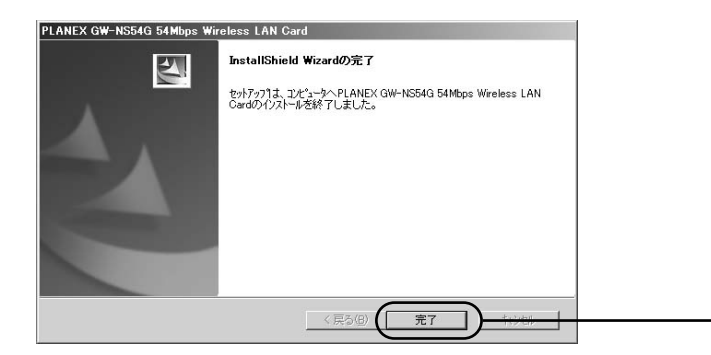

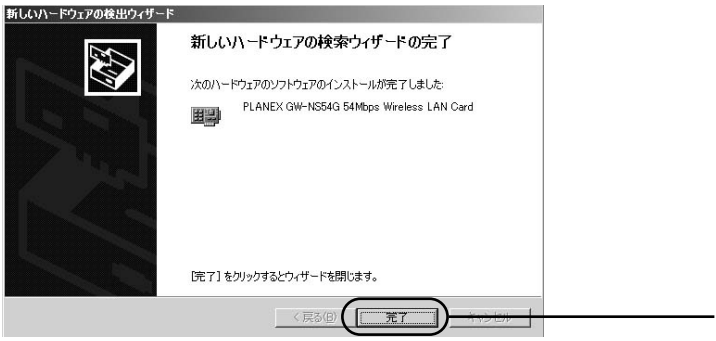

### $\hat{\mathbf{A}}$

## **BLW-04G**

BLW-04G

#### 機器の接続確認 **1**

*1.*

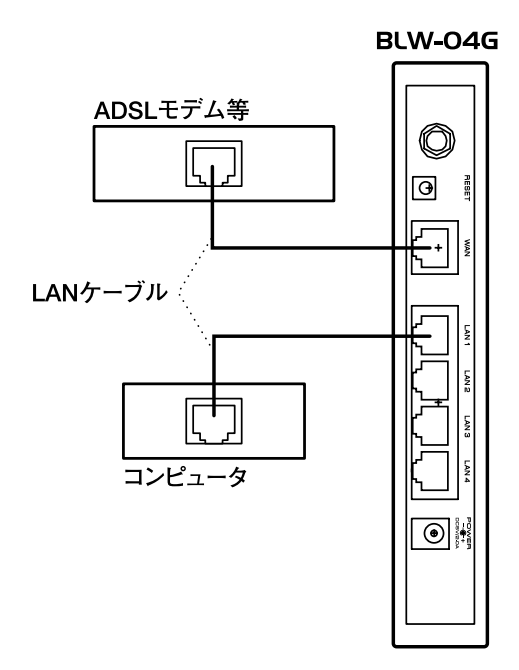

**BLW-04G 2**

**第2章**

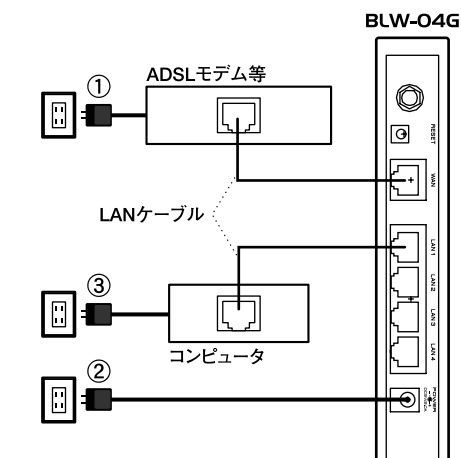

*3.*

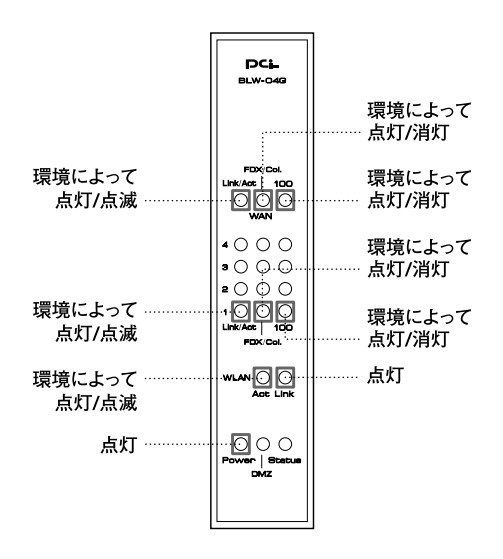

LED

#### ■LEDが点灯 (点滅)しない時は?

・電源やLANケーブルが、しっかりと挿し込まれているか確認します。 ·LANケーブルの種類に間違いがないか確認します。

#### 設定画面へのアクセス **2**

#### *1.*

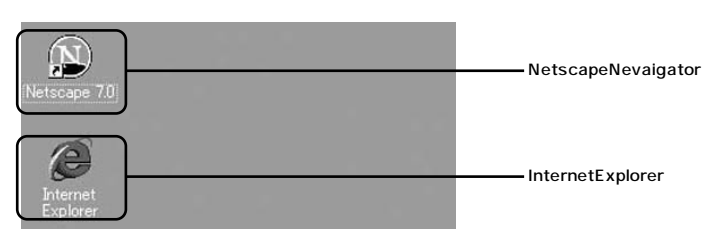

192.168.1.1 *2.*

NetscapeNevaigator

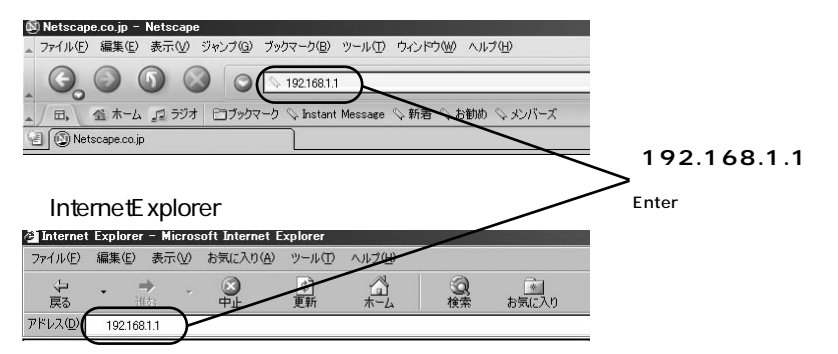

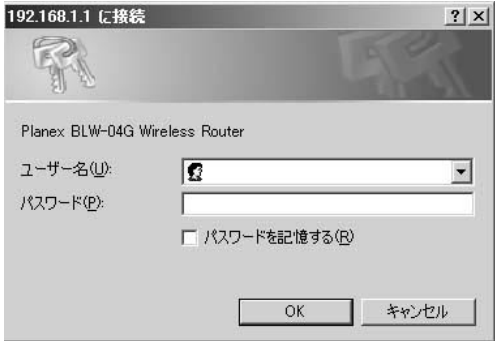

#### 接続設定 **3**

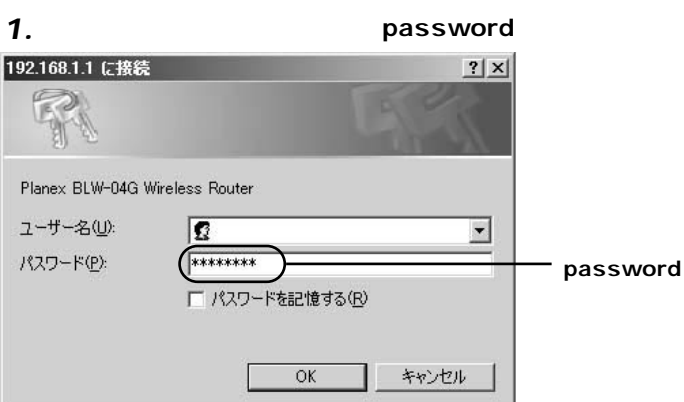

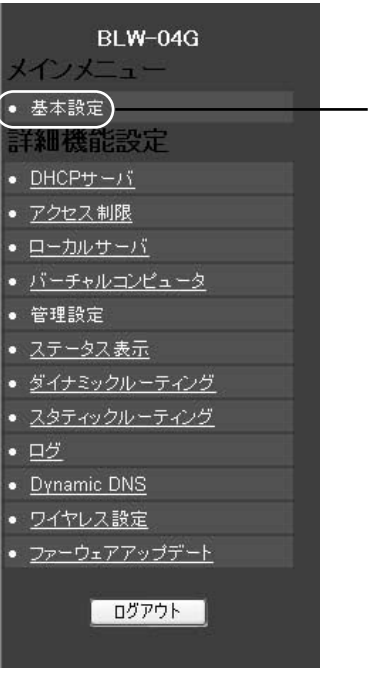

#### **[4]PPPoE接続 へ**

Yahoo!BB @NetHome

#### DHCP

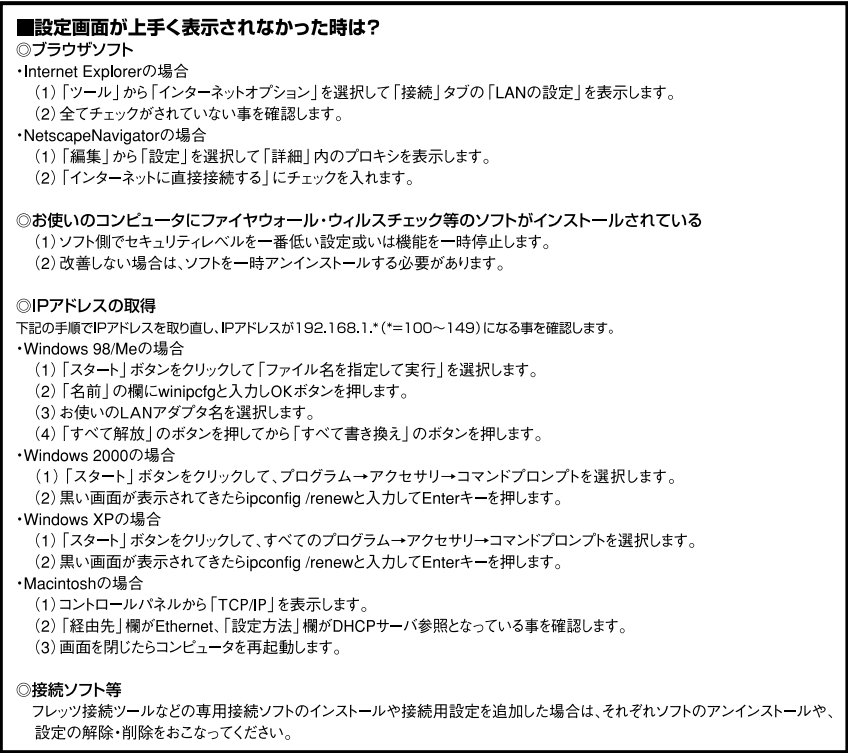

#### **4** PPPoE接続

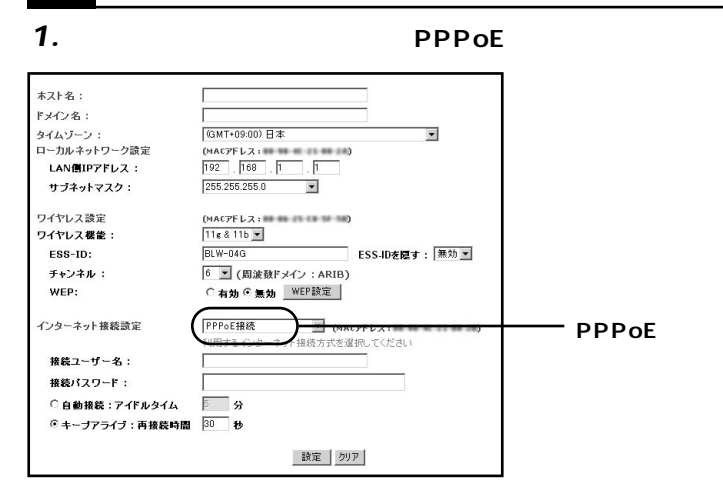

*2.*

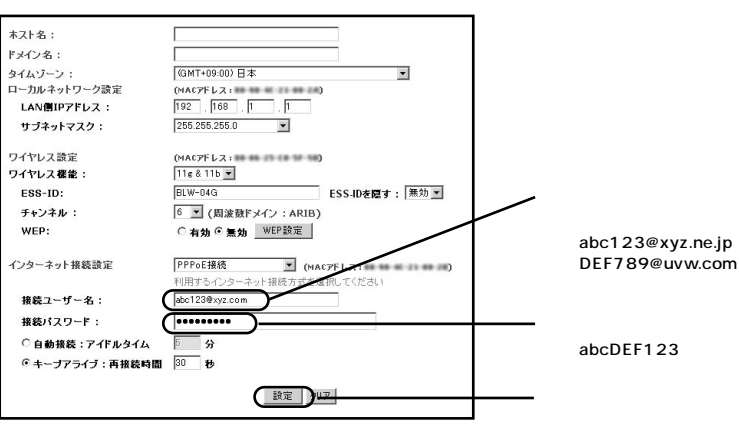

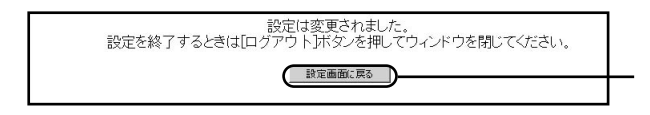

#### DHCP接続 **5**

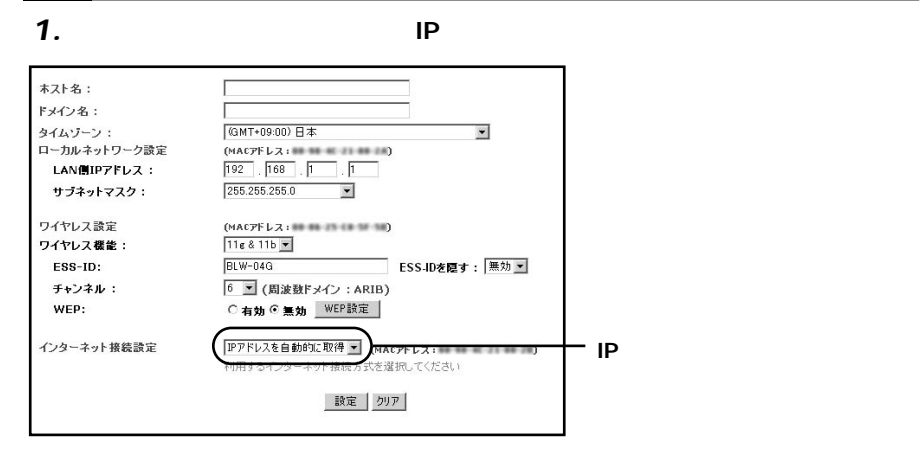

*2.*

#### @ NetHome

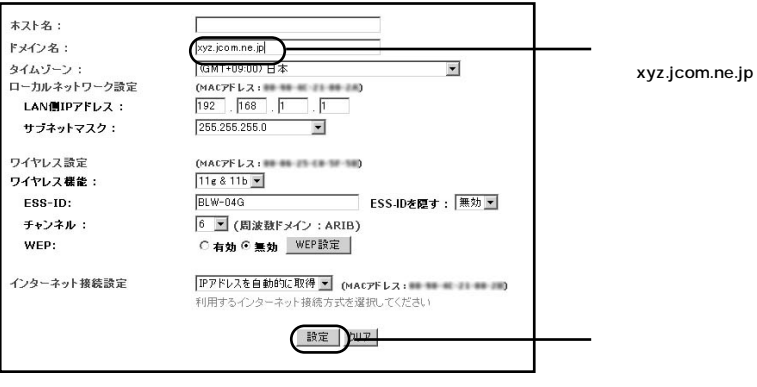

**BLW-04G 2**

#### Yahoo!BB

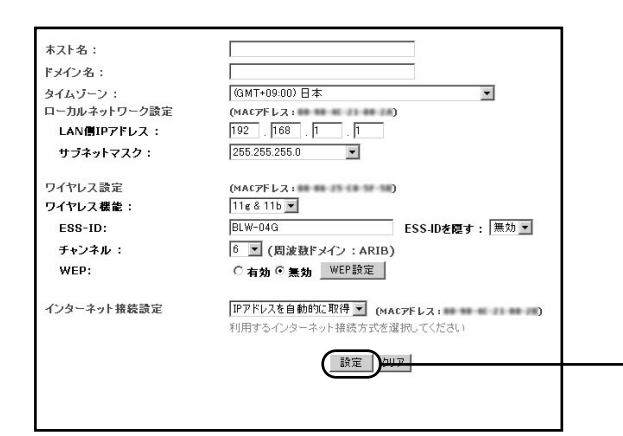

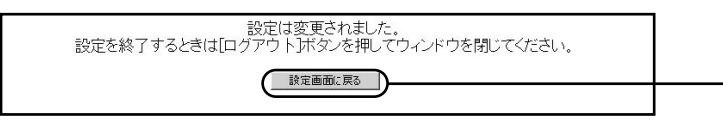

#### 接続確認 **6**

#### *1.*

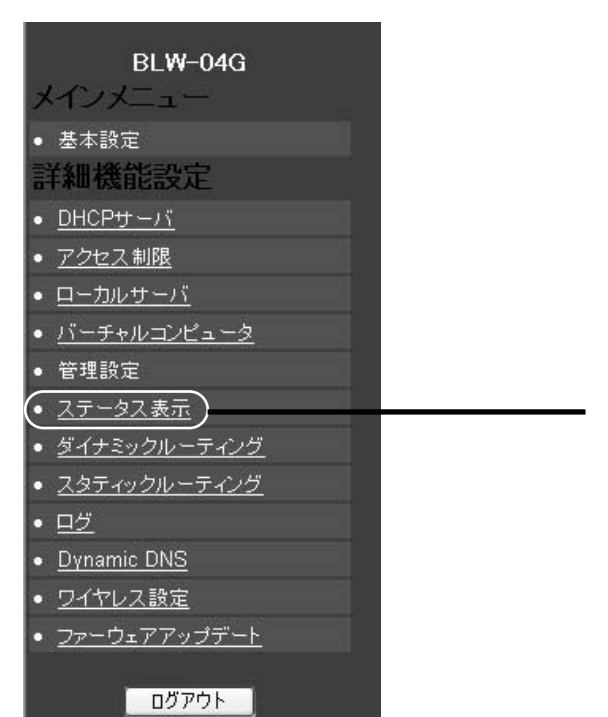

**2** BLW-04G **BLW-04G**

#### 2. WAN IP

#### **PPPoE**

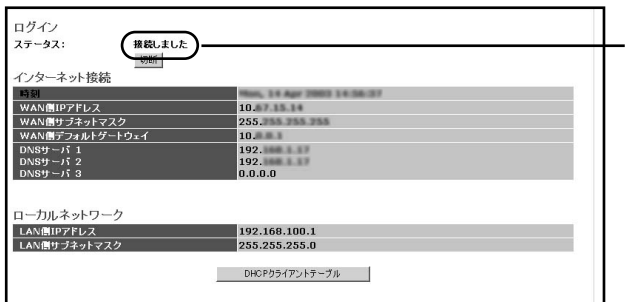

#### DHCP

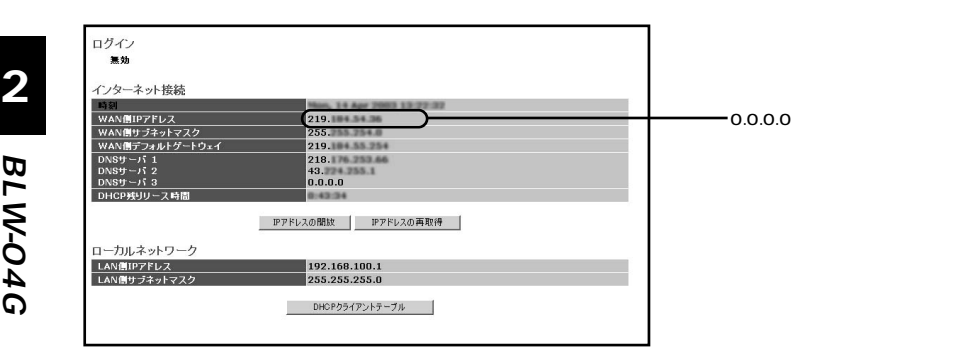

#### ■結果メッセージが正しく表示されない、インターネット通信が出来ない時は?

◎設定時の入力

(1) 半角英数字モードで入力します。(2) 大文字小文字の確認をします。(3) Oと0 (オーとゼロ) 等の類似文字の確認をします。 ◎回線の確認

一時各機器の電源を全て落として、30分から1時間程経ってから[1―2]の手順で電源を再投入します。

### WEP

 $LAN$  WEP

#### BLW-04GのWEP設定 **1**

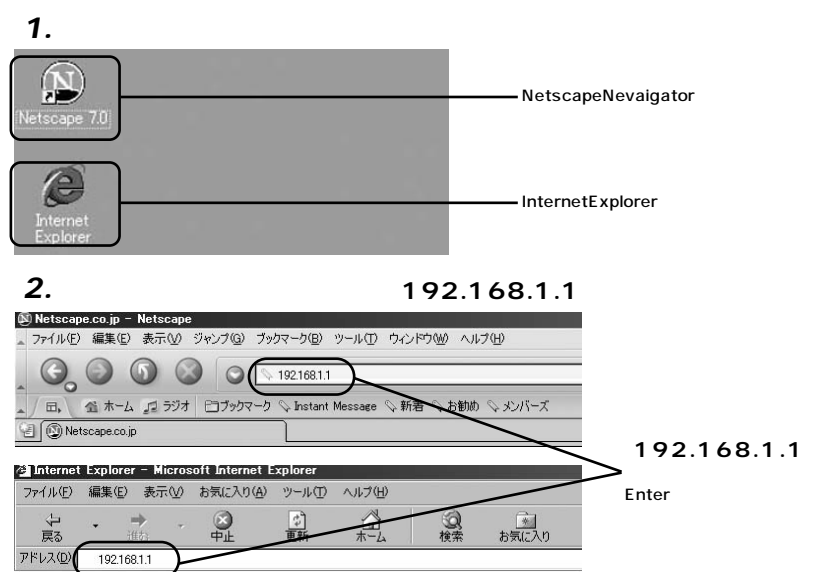

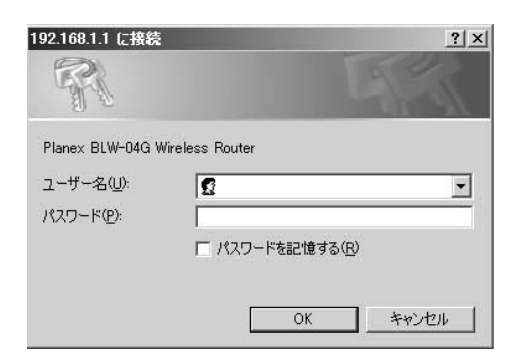

**3**

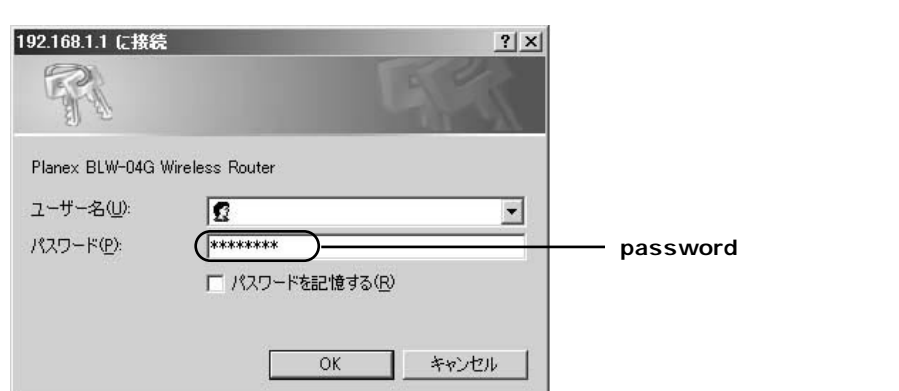

password

#### *4.*

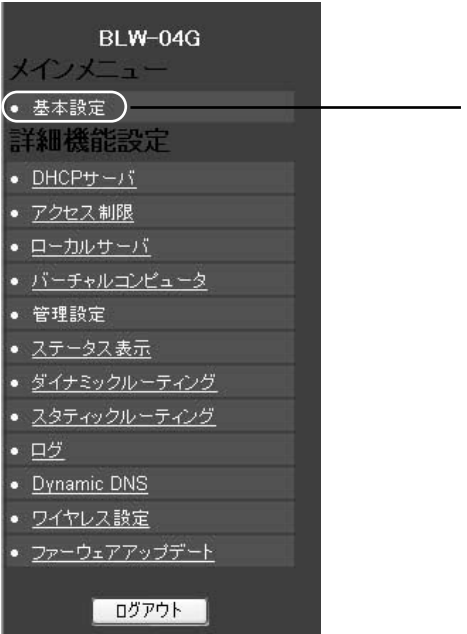

**3**

**5.** WEP

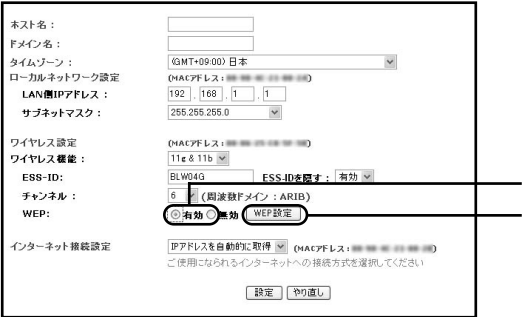

#### 6. WEP

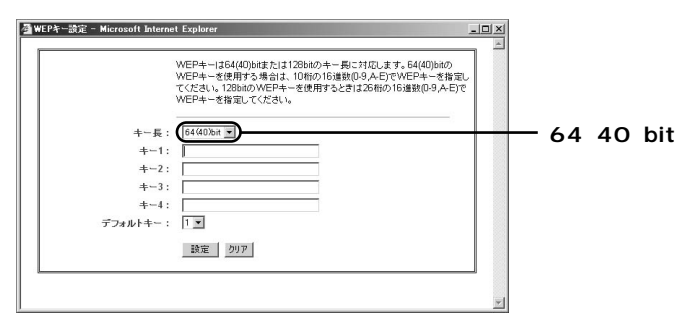

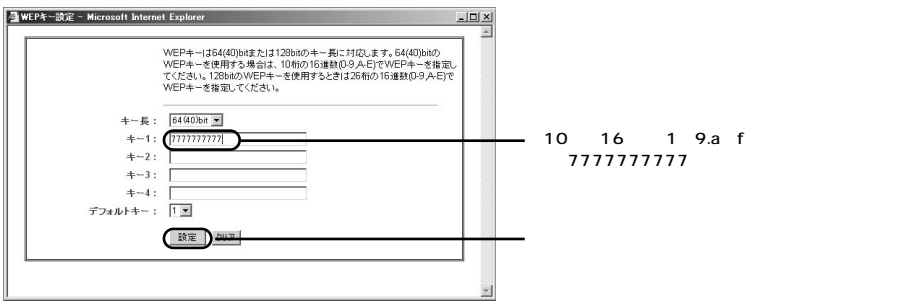

#### BLW-04G WEP

#### **BLW-04G**

#### **2** GW-NS54GのWEP設定

GW-NS54G WEP WindowsXP

#### **bRoad Lanner Wave**

#### **Planex GW-NS54G utility**

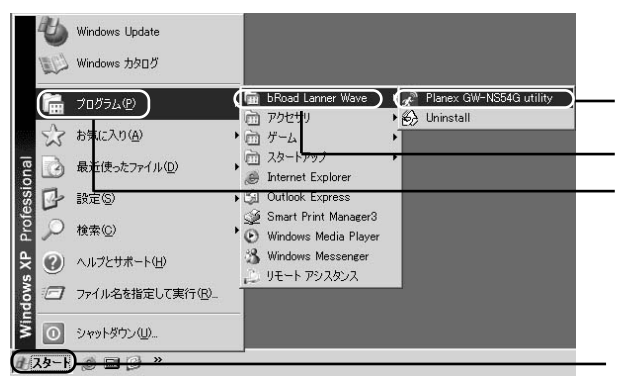

*2.*

*1.*

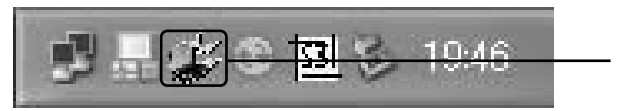

#### *3.*

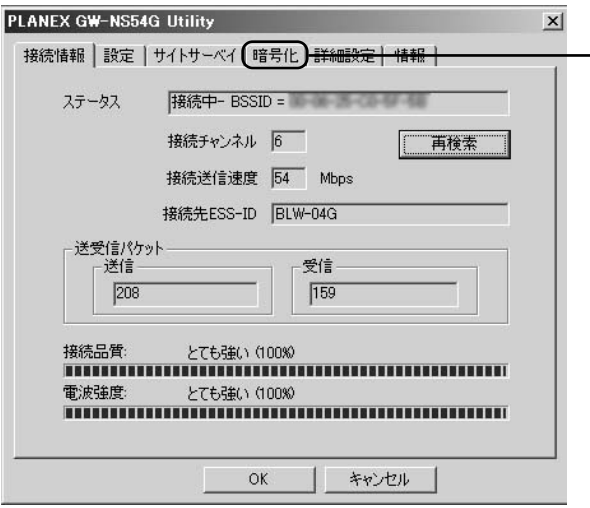

**WEP )**

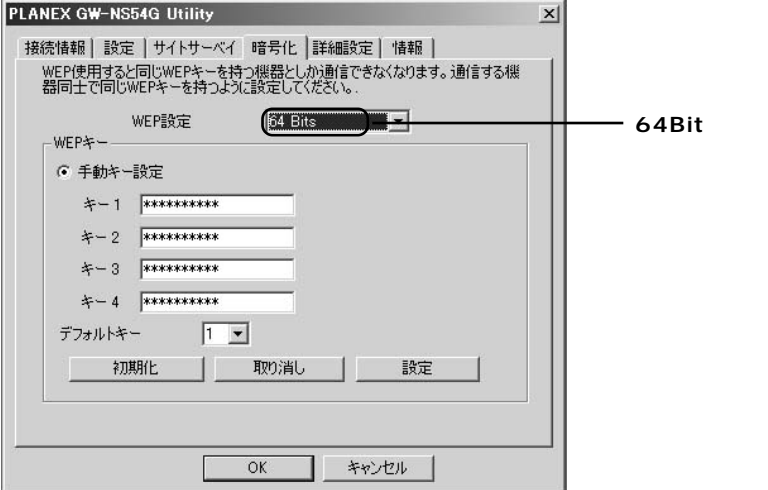

#### *5.*

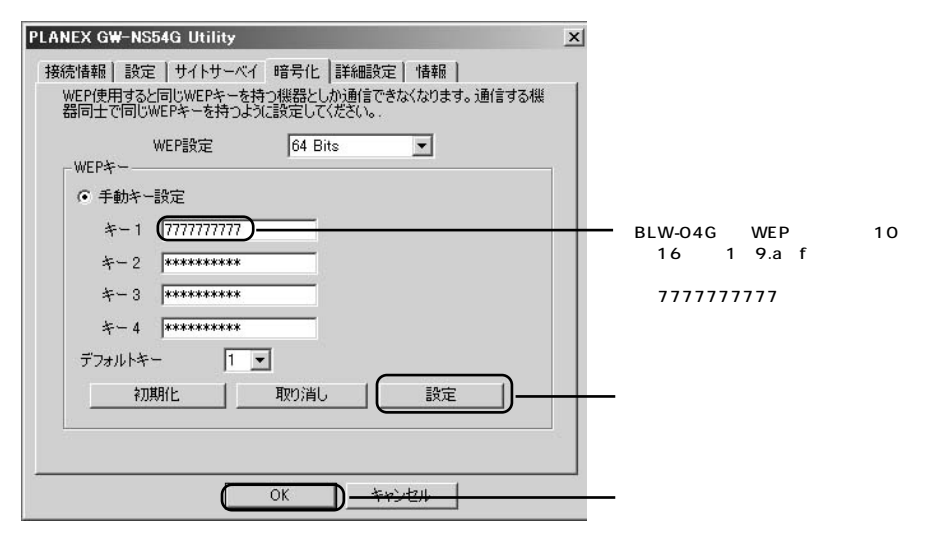

GW-NS54G WEP

プラネックスコミュニケーションズ株式会社